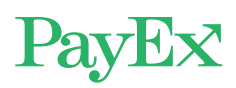

## **Hvordan betale med MediPay®?**

Etter at legen er ferdig med registreringen, mottar du en SMS til mobilen din. Trykk på denne lenken.

Får du ikke til å trykke på linken, kan du eventuelt kopiere ut lenketeksten (fra «https» og resten av meldingen) og lime den inn i en nettleser på mobilen.

Ved problemer kan du ringe PayEx på 2203 6170 (8-17), eller sende e-post til kundeservice@swedbankpay.no

Dialogen til høyre vil åpne seg i nettleseren din etter at du har trykket på lenken i SMS-meldingen.

Trykk på «Start betaling» for å bekrefte beløpet du skal betale.

Nå er du kommet til «mobil Checkout», som leveres av Swedbank Pay.

Her velger du betalingsmiddel. Du kan velge mellom:

### **1. Betal med Vipps**

Har du Vipps installert på mobilen din, kan du betale med dette. Mobilnummeret er normalt ferdig utfylt.

Etter at du har bekreftet mobilnummeret, sendes du til Vipps-appen for å bekrefte betalingen. I enkelte tilfeller kan det være nødvendig at du selv starter opp Vippsappen og bekrefter betalingen der.

### **HUSK:**

Betalingen blir ikke fullført før du har godkjent den i Vipps-appen.

### **MERK**:

Du må ha et aktivt betalingskort registrert i Vipps. Vipps trekker alltid MediPay-betalingen fra dette kortet (ikke direkte fra konto). Kortet må være godkjent for e-handel.

Trykk linken for å starte betaling. https:// checkout.pridok.no/#!/ payment/ cb7d941a-31b7-4057-913dc4389b3465e0

# **MediPay®**

BETALING BEHANDLER TJENESTE/VARE **BELØP** Helsetjenester 08.Oct 1 NOK 2019 Totalt  $1 NOK$ Ved valg av faktura som betalingsmetode kommer et tillegg på 70 NOK i fakturagebyr - totalt 71 NOK. Ved valg av VIPPS som betalingsmetode, sigennomføres betalingen via VIPPS som må være **Start Betaling Vipps V**Cpps Betal kr 1,00 Når du betaler bekrefter du å ha lest og godkjent Demo - Jørgen Gilbergs vilkår  $\times$ **Betal til E PRIAPISMUS J.GILBERG** #544984 - PRIAPISMUS J.GILBERG ⊙ Kort oppsummert 1 kr **Betaling** Ordre 12100528844 **VISA 8369** Endre **Betal** 

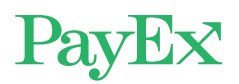

### **2. Betal om 14 dager**

Da mottar du en faktura på e-post, post eller e-faktura 2.0 som må betales innen 14 dager. Du må taste inn de siste 5 sifrene av personnummeret ditt, og PayEx vil gjøre en kredittsjekk av deg.

Når fakturaen er generert har du også mulighet for å logge deg inn på nettsiden vår. Der vil du finne oversikt over fakturaer: <https://app.swedbankpay.com/login>

### **3. Betal med kort (Visa/ Mastercard)**

Her må du taste inn kortnummer, utløpsdato og CVCkode (fra baksiden av kortet). Du kan også skanne dette fra kortet. Neste gang du betaler trenger du bare å taste inn CVC-koden. Trykk så på betal-knappen.

Deretter vil banken/ kortselskapet be om en verifisering. Ofte vil dette være mobil BankID eller en kode.

Du får til slutt bekreftelse på at betalingen er utført.

### Faktura • Betal om 14 dager • Raskt og enkelt • Les mer om Faktura hos Swedbank Pay. Ditt fødselsnummer 010265 Betal kr 10,00 Når du betaler bekrefter du å ha lest og godkjent Bent Asgeir Larsens vilkår

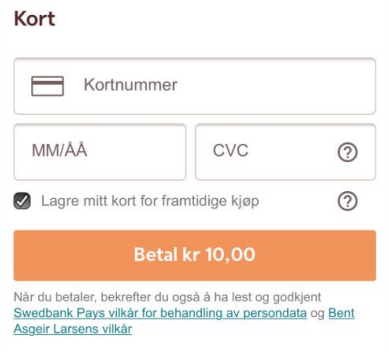

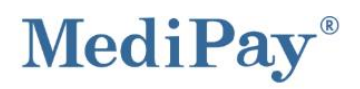

### Vellykket betaling

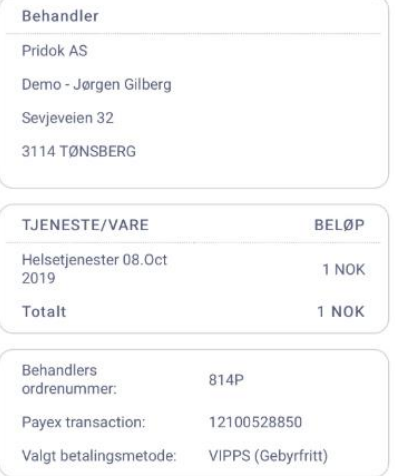